## **Setare email Exchange 2016 pe dispozitive iOS în aplicația Outlook (iPhone/iPad):**

1. Se intră în **aplicația Outlook**:

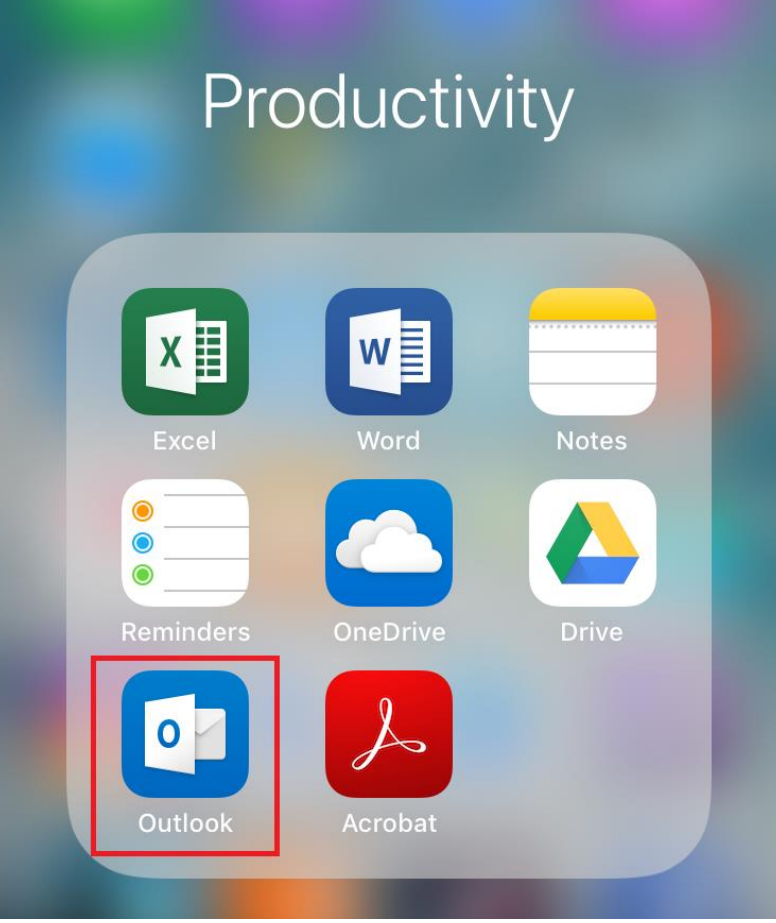

2. Dacă mai aveți vreun cont de email pe telefon, când deschideți aplicația Outlook va apărea contul respectiv cu opțiunea de a-l adăuga în Outlook. Puteți da **Skip**:

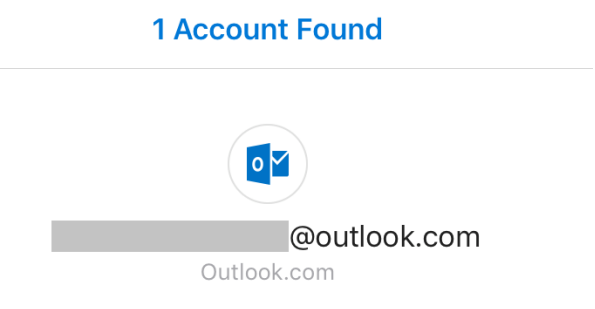

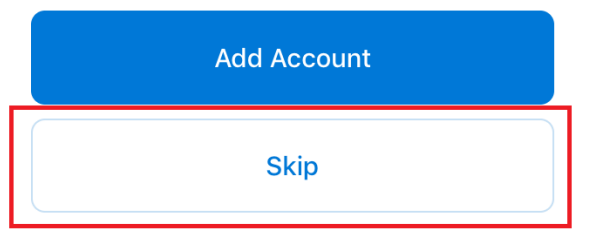

**Privacy & Cookies** 

3. În următoarea fereastră scrieți **adresa completă de email** și apăsați pe **Add Account**:

4. Scrieți **parola** de la adresa de mail și apăsați pe **Sign in**:

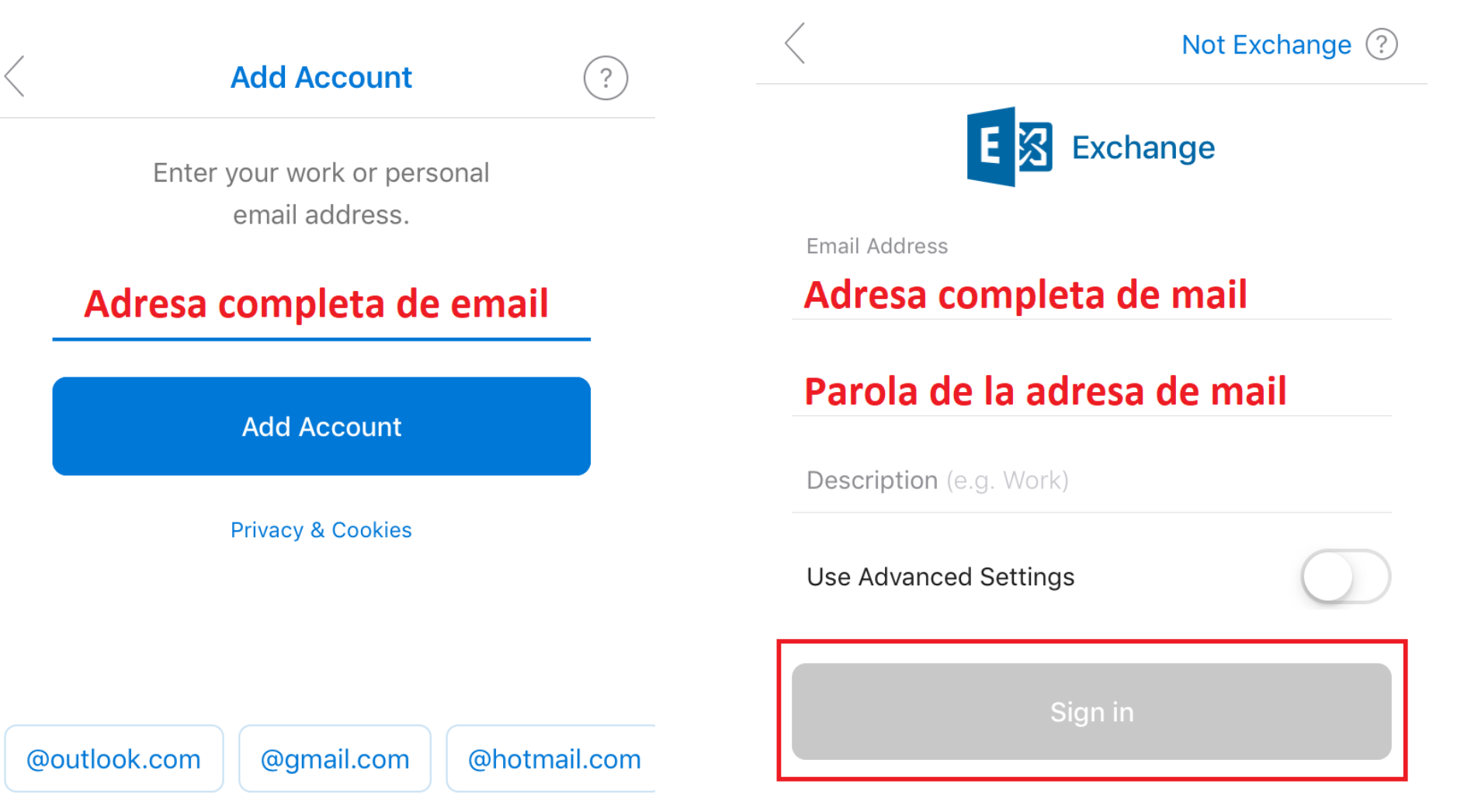

- 5. Se va încerca setarea automată a contului și vor apărea pe ecran toate setările găsite, apoi trebuie apăsat pe **Sign in**. În cazul în care nu a funcționat setarea automată a contului, puteți bifa **Use Advanced Settings** și apoi completați câmpurile cu informațiile din screenshot-ul de mai jos, apoi dați **Sign in**:
	- Not Exchange (?) E. **Exchange** Email Address Adresa completa de mail Password  $0 0 0 0 0 0 0 0 0$ Description (e.g. Work) Server exchange.efect.ro Domain (e.g. domain.com) Username Adresa completa de mail **Use Advanced Settings** Sign in
- 6. După ce setați contul, veți fi întrebați dacă doriți să setați încă un cont. Dacă nu doriți să setați încă unul, apăsați pe **Maybe Later**.

## **Add Another Account**

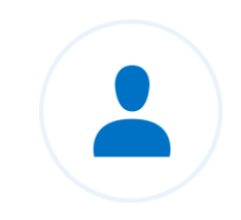

Would you like to add another account?

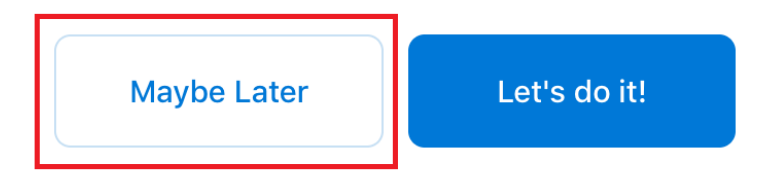